*Rédacteurs : Pierre AUDISIO, Adrien MATHIEU*

*Référence document : TOPSPORT-VISU-TECH Contact : Cédric Dumas Cedric . Dumas @ emn . fr*

*Version : 1.0 Révision : 9 Date : 04/01/2007*

*Ce document est sous licence CREATIVE COMMONS Attribution-NonCommercial-ShareAlike 2.0 France http://creativecommons.org/licenses/by-nc-sa/2.0/fr/*

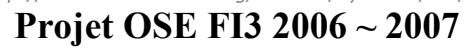

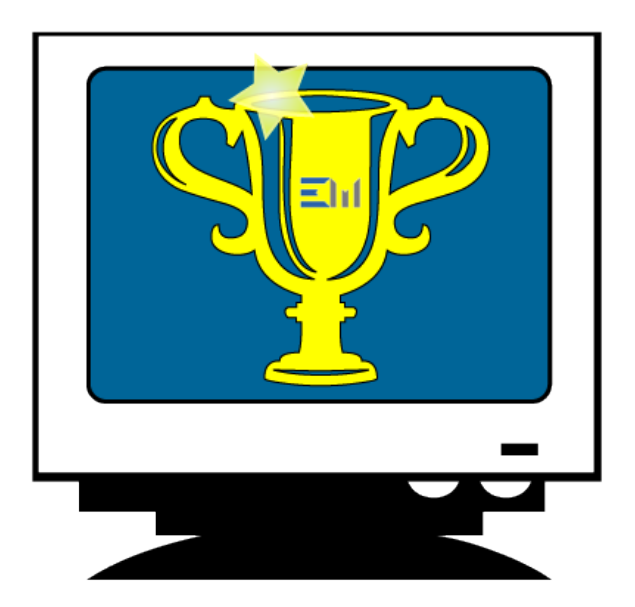

## **TopSport Visualizer**

version 1.0, 19/12/06

# **Documentation technique**

**—**

Équipe projet : Pierre AUDISIO Adrien MATHIEU Vivek RAMAVAJJALA Karan SARDA

Tuteur : Cédric DUMAS

## **I. Présentation**

*TopSport Visualizer* est composé de 5 packages :

- 1. configurator
- 2. main
- 3. messages
- 4. utilities
- 5. visualizer

Nous allons les décrire plus en détail.

Pour des informations sur la structure interne de chaque classe, vous pouvez consulter la Javadoc de *TopSport Visualizer* située dans le dossier TopSport Visualizer/Documentations.

#### **II.Package configurator**

Il contient l'ensemble des classes utiles pour la fenêtre de configuration de l'affichage :

- **MainFrame** : fenêtre principale du logiciel. Elle contient les différents onglets d'affichage et donne accès aux menus du logiciel.
- **DisplayPanel** : un onglet d'affichage. Chaque onglet permet de configurer un affichage dans le cas où l'utilisateur a plusieurs écrans par exemple.
- **CompetitionPanel** : panneau de configuration de la compétition (choix de la compétition, description, option logo). C'est l'étape 1 de la fenêtre de configuration.
- **SportsPanel** : panneau de configuration des sports (choix des sports à afficher). C'est l'étape 2 de la fenêtre de configuration.
- **OptionsPanel** : panneau de configuration de l'affichage en général (choix du moniteur, option du diaporama, affichage d'une horloge et/ou de messages défilants). C'est l'étape 3 de la fenêtre de configuration.
- **Launcher** : est appelé lorsque l'utilisateur appuie sur le bouton Afficher. Permet d'instancier la fenêtre d'affichage des sports.
- **PreferencesFrame** : fenêtre des préférences du logiciel. Actuellement, seules les couleurs de la fenêtre de visualisation sont modifiables.
- **DBInformationsFrame** : fenêtre d'informations sur la base de données sélectionnée par l'utilisateur. Permet aussi de changer de base. Cette fenêtre est accessible dans le menu Base de données.
- **DisplayPanelActionListener** : gère les actions effectuées par l'utilisateur sur les composants de la fenêtre de configuration.
- **MenusActionListener** : gère les actions effectuées par l'utilisateur dans les menus de la fenêtre.

#### **III.Package main**

Il contient la classe principale lancée au démarrage du logiciel et d'autres classes qui assurent la connexion à la base.

- Main : c'est la classe principale du logiciel appelée au démarrage. Elle affiche l'écran de bienvenue et une fenêtre de connexion à une base de données (BDAdmin).
- **BDAdmin** : permet à l'utilisateur de choisir la base de données qu'il veut charger.
- **Program** : cette classe assure la connexion et la récupération des paramètres de la base de données.

#### **IV.Package messages**

Il contient toutes les classes nécessaires à la gestion des messages défilants.

- **AbstractMessage** : la classe abstraite qui contient les méthodes que toutes les classes définissant un message doivent étendre.
- **Message** : permet d'instancier le message selon qu'il s'agit d'un message prédéfini, ou bien un message créé par l'utilisateur.
- **Clock** : message prédéfini. Construit une horloge.
- **MatchsInProgress** : message prédéfini. Liste tous les messages qui sont en train d'être joués.
- **Messages** : liste l'ensemble des messages prédéfinis ou non.
- **MessagesFrame** : fenêtre de configuration/ajout des messages.
- **MessageDialog** : fenêtre qui permet à l'utilisateur de modifier/ajouter/supprimer un message selon le choix de l'utilisateur.
- **MessagesPanel** : le panneau instancié à partir des messages sélectionnés par l'utilisateur. Est appelé par la classe configurator.Launcher.
- **Minutor** : est utilisé pour faire défiler les messages selon une période choisie par l'utilisateur (lente, normale ou rapide) et pour mettre à jour les messages (toutes les 60 secondes).

#### **V.Package utilities**

Ce package contient un ensemble de classes variées qui sont utilisées par une ou plusieurs autres classes. Il permet de factoriser les classes logiquement.

- **GBC** : une classe qui simplifie l'utilisation des GridBagConstraints utilisés pour construire l'interface graphique de la fenêtre de configuration (la fenêtre de visualisation utilise le BorderLayout).
- **SystemClockThread** : construit une horloge qui se met à jour toutes les secondes et s'affiche notamment dans la fenêtre de configuration (configurator.OptionsPanel).
- **FilePreview** : panneau qui s'affiche dans le JFileChooser pour choisir le logo (configurator.CompetitionPanel).
- **ImageFilter** : filtre les fichiers dans le JFileChooser (configurator.CompetitionPanel) pour n'accepter que les GIF, JPG, JPEG et PNG.
- Extension : permet de connaître l'extension d'un fichier.
- **PreferencesAttributes** : liste et instancie les attributs que l'utilisateur peut modifier dans la fenêtre de préférences (configurator.PreferencesFrame).
- **ColorEditor** et **ColorRenderer** : utilisés dans la fenêtre de préférences (configurator.PreferencesFrame) pour l'affichage et la sélection des couleurs.
- **RAZEditor** et **RAZRenderer** : utilisés dans la fenêtre de préférences (configurator.PreferencesFrame) pour l'affichage et la remise à zéro des couleurs (valeurs par défaut).

### **VI.Package visualizer**

Il contient toutes les classes pour l'affichage et le défilement des sports.

**- VisualizerWindow :** construit la fenêtre générique de visualisation avec les options sélectionnées par le configurateur.

- **ArbreWindow :** fenêtre d'affichage d'arbre pour les tournois de type 1 ou 3, arbre simple ou poules + arbres. Entre 8 et 32 équipes. Appel à ArbreMonophase pour afficher étape par étape.
- **ArbreMonophase :** panneau permettant d'afficher une seule étape de l'arbre sous forme de rectangles.
- **Tree :** panneau permettant d'afficher un arbre. Fait appel à TreeCell, TreePosition et TreeLink.
- **TreeCell :** créé les cellules de l'arbres et les positionnent.
- **TreePosition :** utilisé par TreeCell pour positionner les cellules.
- **TreeLink :** lie les cellules de l'arbre entre elles.
- **Base Window :** fenêtre d'affichage des tournois de type « mono-poule » (type 2). Fait appel à Table.
- **Table :** panneau permettant d'afficher une table pour chaque groupe. Fait appel à TableLabel, TableCell et TableEmptyCell.
- **TableLabel :** crée les cellules qui légendent le tableau en contenant le nom des équipes en abscisse et en ordonnée.
- **TableCell :** crée les cellules à l'intérieur du tableau contenant les matchs du groupe.
- **TableEmptyCell :** crée des cellules vides pour le cas où il n'y pas de match retour dans le groupe.
- **MultiTablesWindow :** fenêtre d'affichage de la partie poules des tournois de type 3. Affiche une poule pour chaque groupe présent dans le tournoi.
- **Horloge :** déclenche un Thread affichant l'heure au format HH:MM:SS en temps réel.
- **WindowUtilities :** utilitaire de mis en page des fenêtres.